## **How to configure LAN Settings in Windows Vista**

- **1. Click Start button and Go to Control Panel.**
- **2. In Control Panel, select Network and Sharing Centre.**

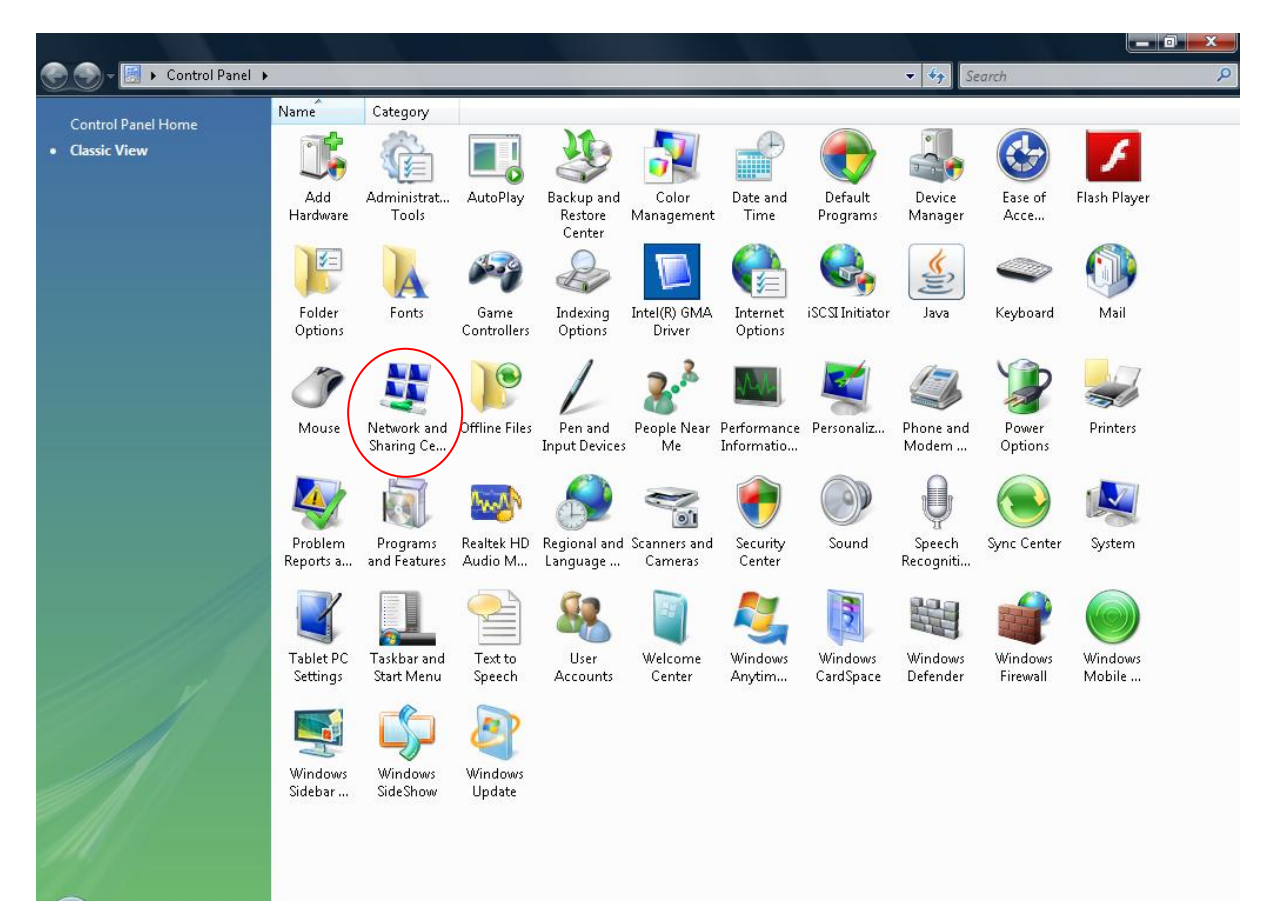

## **2. Network and Sharing Centre**

From Network and Sharing panel, go to Manage Network Connections.

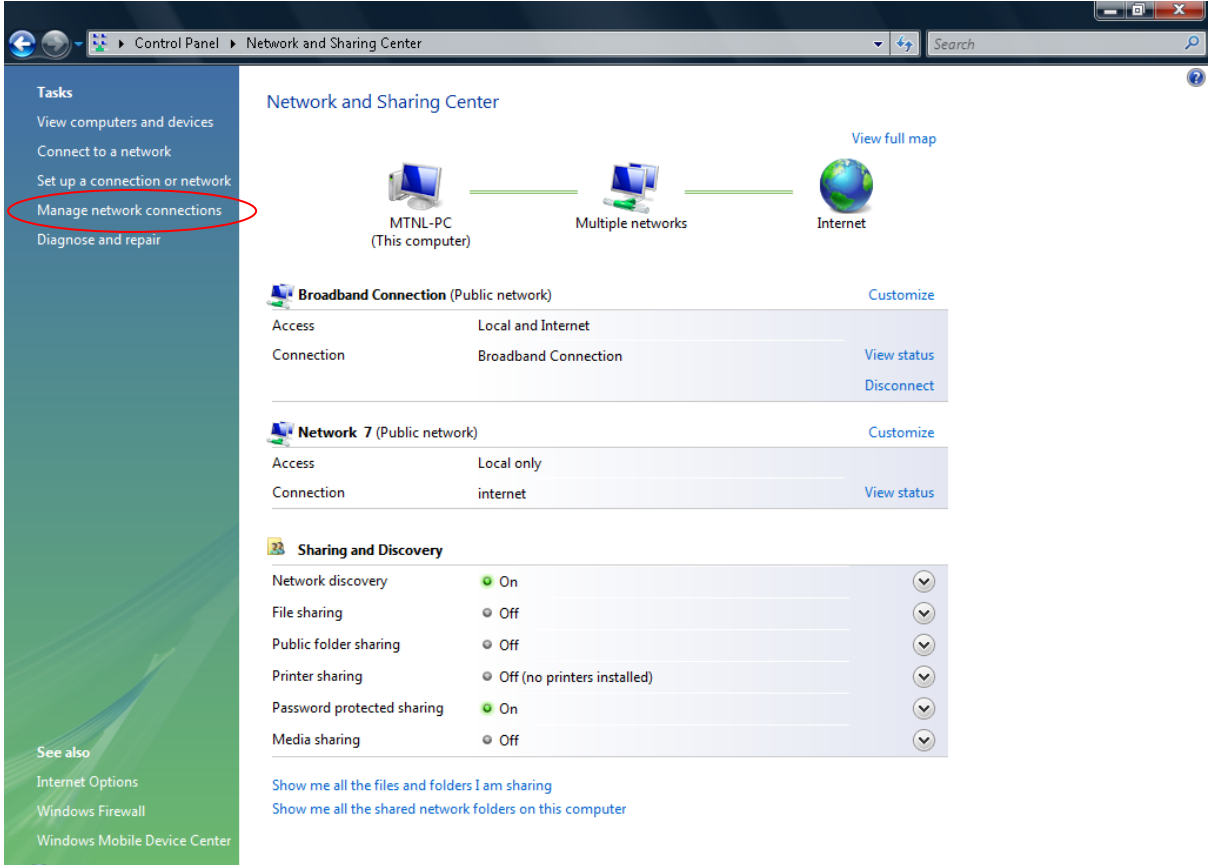

## **3. Manage Network Connections**

In Manage Network Connections window double-click on Local Area Connection.

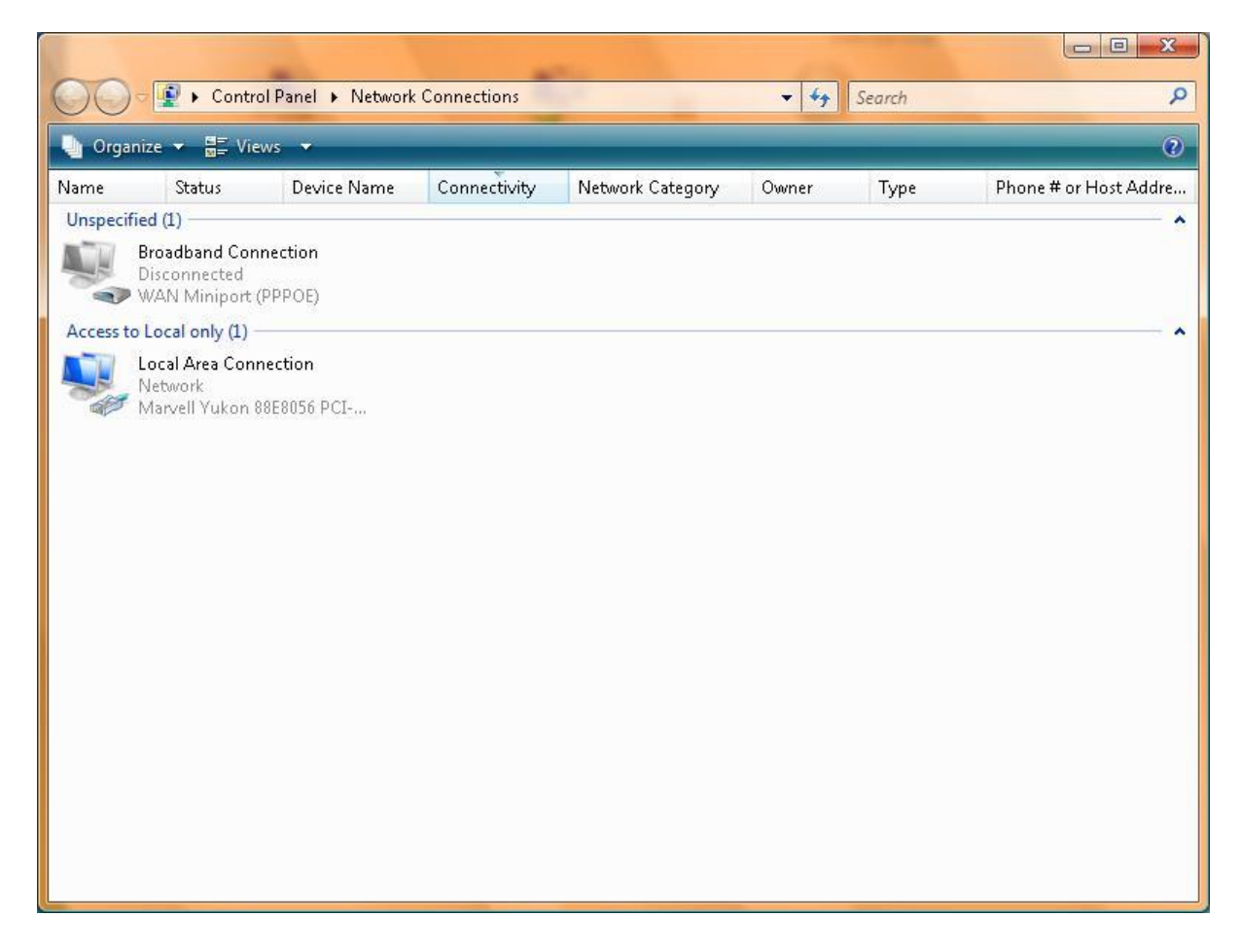

**4. From 'Local Area Connection Status' Dialog Box, select 'Properties'.**

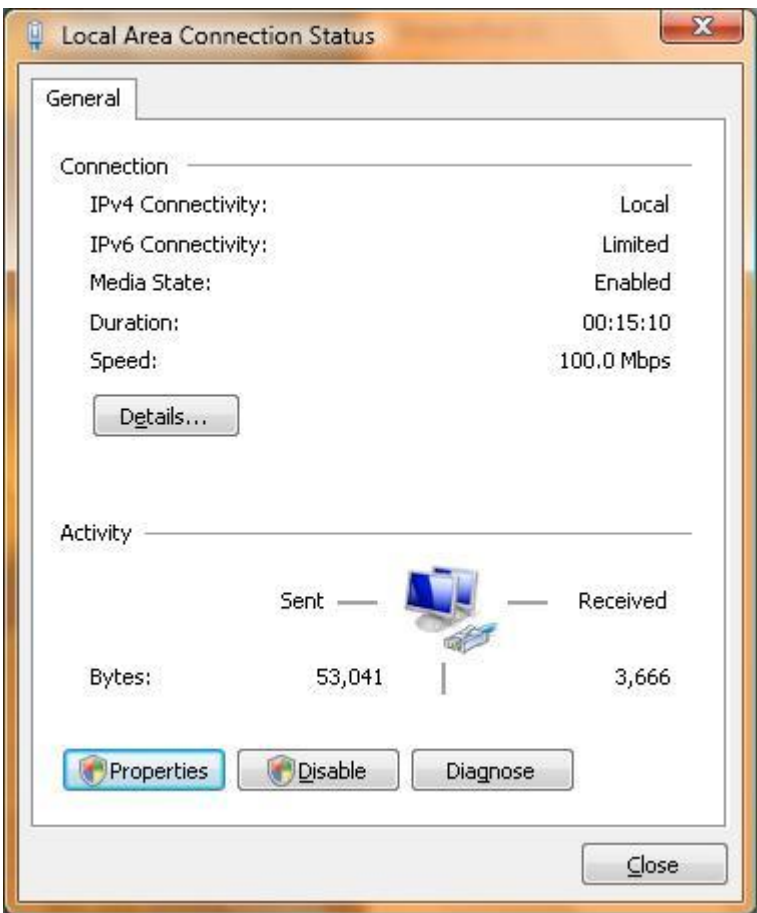

**5. From 'Local Area Connection Properties' Dialog Box select 'Internet Protocol Version 4' and then goto 'Properties'.**

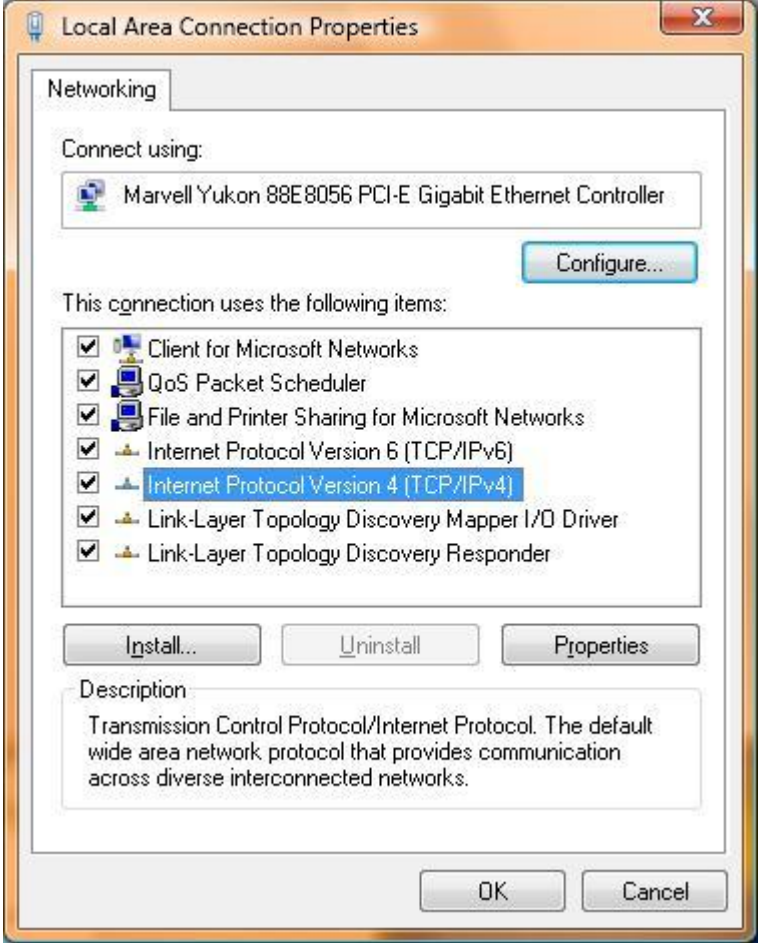

**6.a) Select 'Obtain an IP Address automatically' and 'Obtain DNS Server address automatically'.**

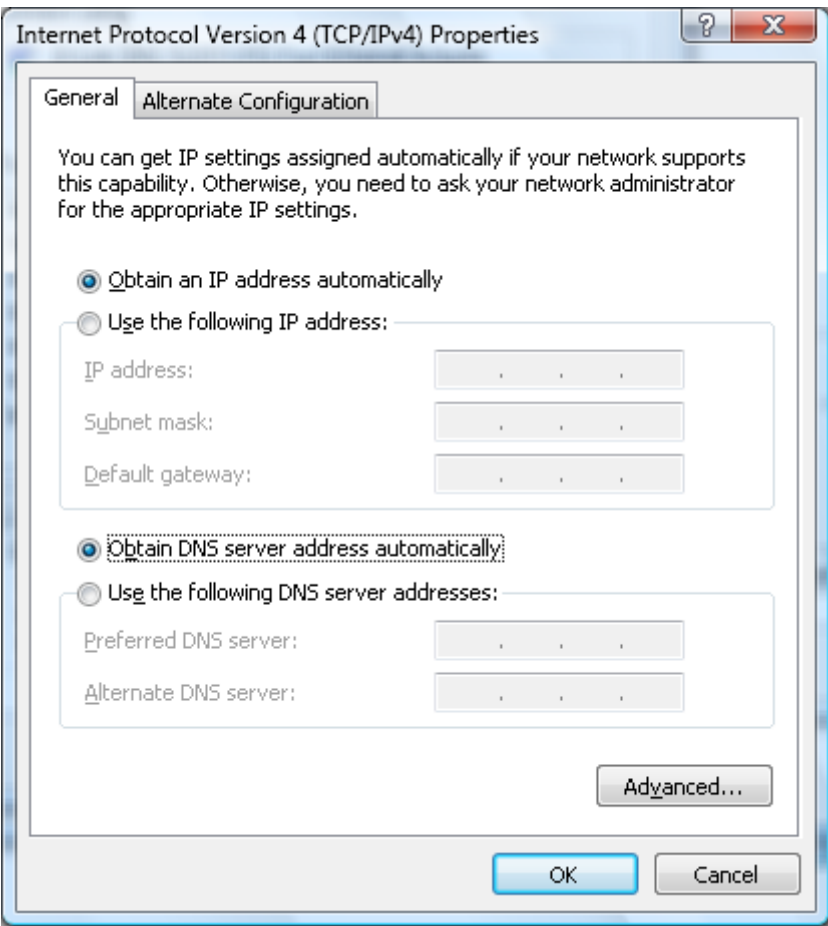

**6.b) Otherwise make selections (for e.g. as given below). For DNS Server Addresses you may have to contact our customer support, i.e. 1504.**

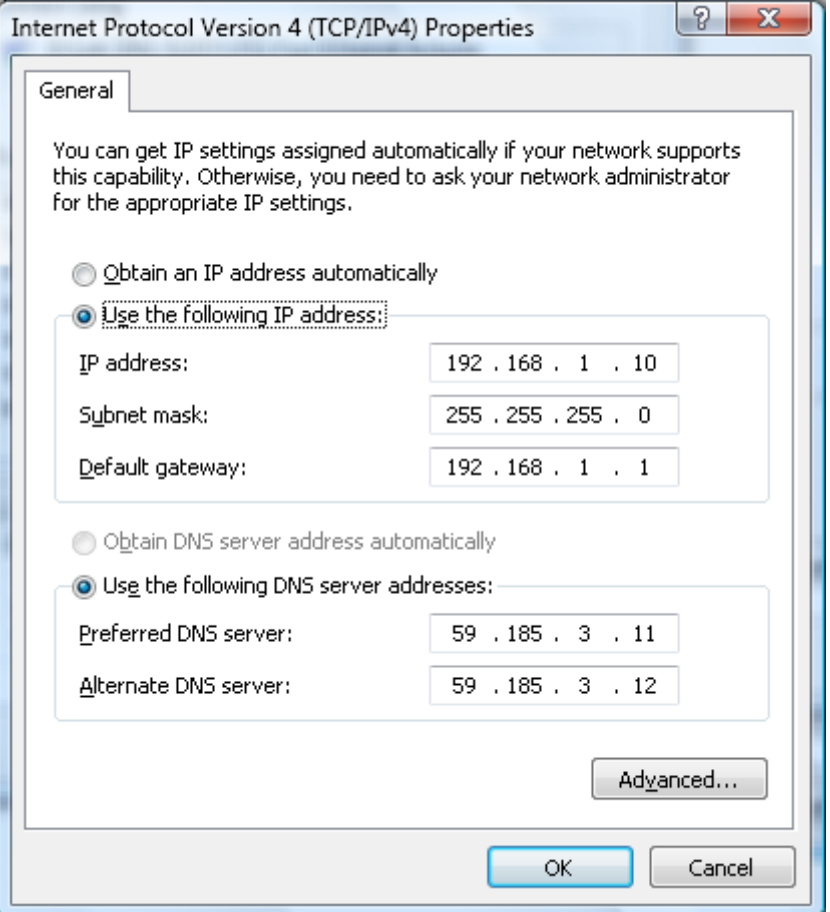